## 1- Ingresar a la siguiente url:

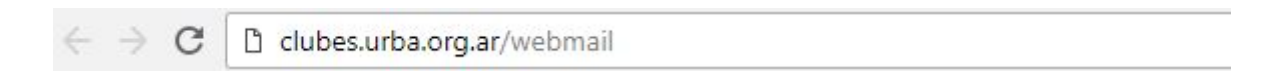

2- Inicie sesión con su usuario y password correspondiente a su cuenta de correo.

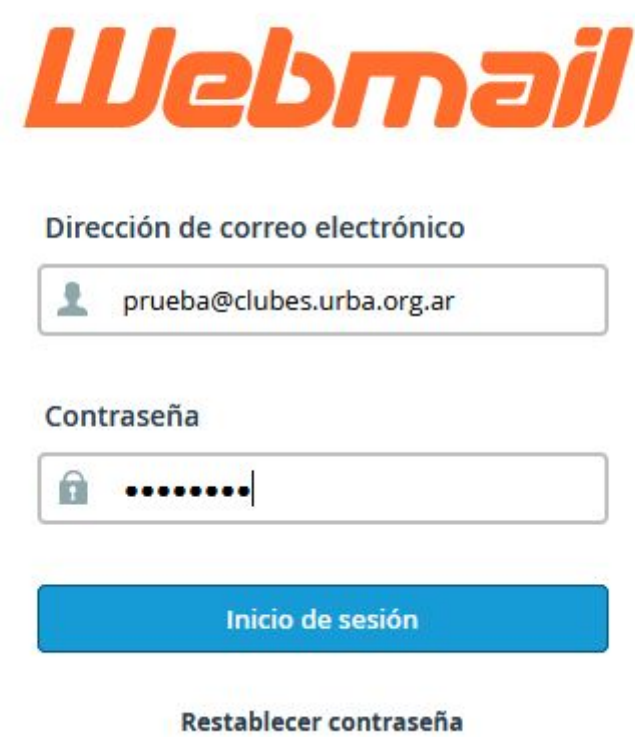

3- Una vez hecho el login, deberá elegir la aplicación para visualizar su webmail. Se recomienda **roundcube** ya que es un poco más amigable. Si no desea que se le pregunte cada vez que inicie sesión, haga clic en *"Establecer por defecto".*

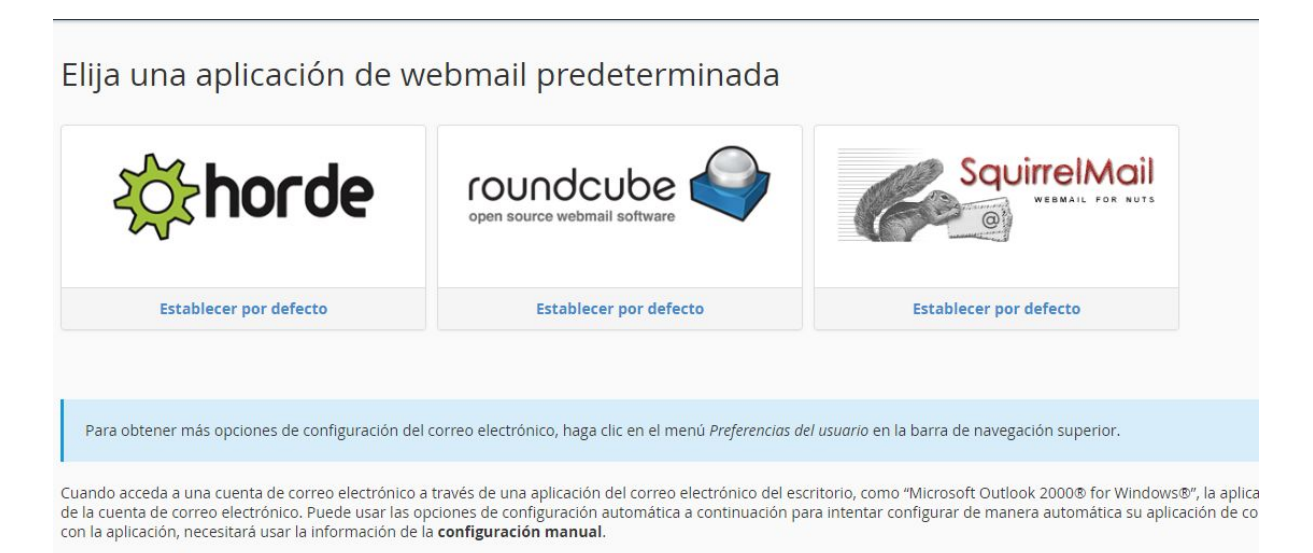

Mail Client Automatic Configuration Scrinte

4- Una vez dentro de su webmail podrá cambiar la contraseña haciendo clic sobre el nombre de la cuenta (esquina superior derecha) y luego en **"Password & Security"**, como se indica en la imagen.

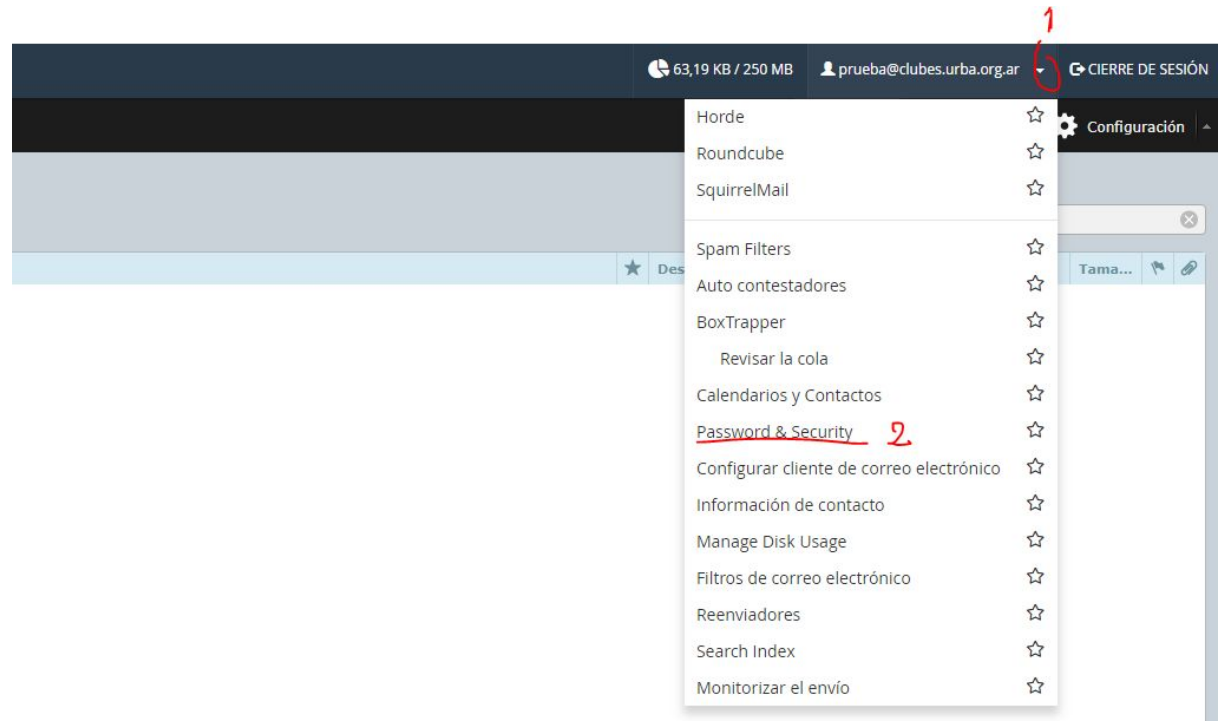

5- Ingrese la nueva contraseña y luego confirme la misma ingresándola en el cuadro "Confirmar nueva contraseña". Haga clic en **"Salvar"** para guardar los cambios. **Importante:** La contraseña debe tener al menos 8 caracteres.

**Webmail** 

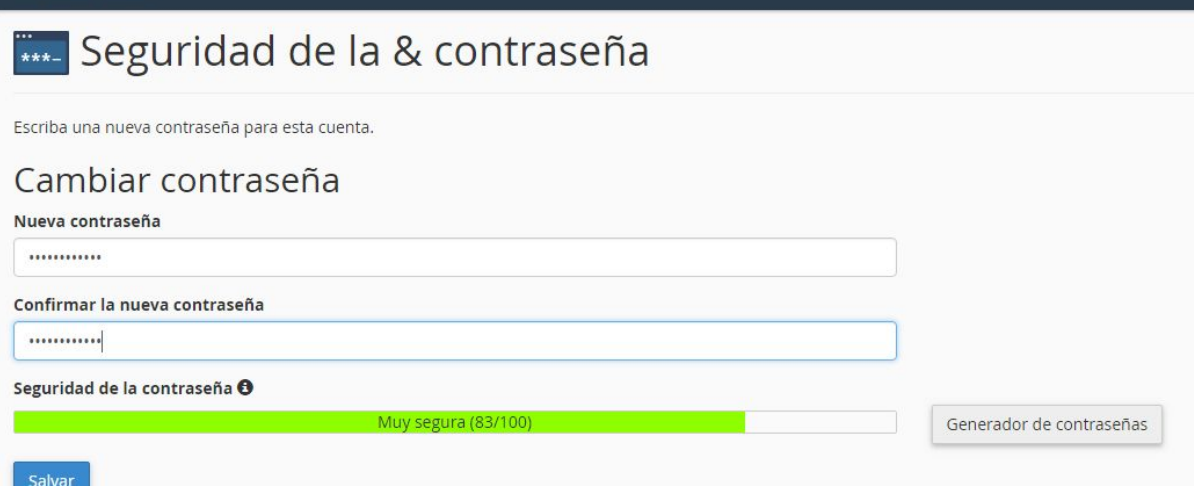